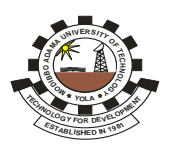

# **MODIBBO ADAMA UNIVERSITY OF TECHNOLOGY, YOLA**

**Online Screening for 2020/2021 Admission Exercise into First Degree Programmes in Modibbo Adama University of Technology, Yola (MAUTech)**

# **PRESS RELEASE**

Registration for Online screening of candidates for admission into undergraduate programmes in MAUTech for the 2020/2021 academic session has been scheduled as follows:

The platform will be opened for online registration from **Friday 24th July – Monday 24th August, 2020**.

Candidates who chose MAUTech, Yola as their MOST Preferred Choice of institution *(First Choice)* are advised to register and submit their documents **online** (*No physical presence for the screening/submission of documents is required please***)** through our website **[mautech.edu.ng](http://www.mautech.edu.ng/)**, on **2020/2021 Post UTME Platform.**

However, candidates who did not choose MAUTech as their first choice can also register for the online post UTME screening after:

- 1. Change institution to MAUTech from JAMB platform (Change of institution);
- 2. Notify the change to MAUTech (*your JAMB Reg. No. and Phone Number are required* ) via the following email address: [ahijo60@gmail.com](mailto:ahijo60@gmail.com)
- 3. Waite for response from MAUTech to enable you proceed on registration for the POSTUTME online screening.

#### **Eligibility**

- **A.** Candidates who scored a **minimum of 160 points** in UTME Exams and have **five relevant** O'level credits (*including Mathematics and English language)* are eligible to register into 100 level.
- **B.** Candidates with a minimum of **Lower Credit** in Diploma or **Merit grade** in NCE from a recognized tertiary institution and have **five relevant** O' level credits *(including Mathematics and English language)* are eligible to register into 200 level.

#### **Procedure for Payment and Registration for the Post UTME**

- i. Log on to [mautech.edu.ng](http://www.mautech.edu.ng/) and click on '**2020/2021 POST UTME'** link;
- ii. Follow the details as displayed;
- iii. You will be required to pay **N2,000.00** online for the Registration.
- . **Note:** i. *Those with awaiting results are advised to upload obtained results immediately on the Post-UTME Platform for processing.*
	- ii. *For more details, please refer to our website [mautech.edu.ng](http://www.mautech.edu.ng/) for the 2020/2021 POST UTME Online registration procedure.*

#### **SIGNED: R E G I S T R A R**

# **MODIBBO ADAMA UNIVERSITY OF TECHNOLOGY, YOLA** (ADMISSION OFFICE)

# **POST UTME ONLINE REGISTRATION PROCEDURE FOR 2020/2021 UNDERGRADUATE ADMISSION**

#### **STEPS**

- 1. You are to visit the University website **[mautech.edu.ng](http://www.mautech.edu.ng/)** and then click on '**2020/2021 POST UTME'** link, and click on '*new applicant'*.
- 2. Login page will be displayed for you.
- 3. Use your JAMB No as your **Username** and **Password** to log in.
- 4. You will be directed to REMITA payment platform to make payment.
- 5. Choose a payment option ( i.e. using ATM Card or Bank):
	- **a.** ATM Card Payment Option:
		- Click '**proceed to payment'** icon
		- $\triangleright$  Select card type (Master Card, Verve Card etc)
		- Enter your Card details and ATM PIN No. and **'submit'**
		- $\triangleright$  OTP confirmatory code will be sent to your phone/email to confirm your transaction.
		- $\triangleright$  FINALLY, enter the sent OTP code to complete your transaction.
		- **N2, 000.00** will be deducted from your account.
		- $\triangleright$  After completing the payment, you will be taken to the registration platform to proceed with your registration.
	- **b**. Bank Payment Option:
		- Click '**proceed to payment'** icon
		- $\triangleright$  Select Bank;
		- Enter your details as required and **'submit'**
		- Print the e-invoice containing the **Remita Reference No.** and take to any Commercial Bank and pay the sum of two thousand (**N2,000.00**).
		- $\triangleright$  A payment receipt will be generated for you from the bank.
		- Logon to MAUTECH website again, select '**2020/2021 POST UTME'** link, select '*existing applicant'* and enter your **JAMB No** as username and password again. You will be taken to the registration platform to proceed with registration.

#### 6. **CHOICE OF PROGRAMME:** *You are required to select the choice of your programme of study from the list of available programmes*.

### 7. **EDUCATIONAL QUALIFICATIONS:**

- i) You are expected to enter not more than two sittings of your O'level Examination results with their centres/examination numbers
- ii) In addition to the above, DE applicants are expected to enter institution and class of diploma/statement of result obtained (ND, HND, NCE, A level).

# 8. **UPLOADING OF DOCUMENTS:**

Upload Scanned Copies of the following Documents (the documents should be between **200kb** and **300Kb** each in **PDF format**):

- i. JAMB **Result Slip** for UTME/JAMB **Acknowledgement Slip** for DE
- ii. O' Level Result(s); two sittings maximum
- iii. A Level Result (ND/HND/NCE/IJMB)
- iv. Birth Certificate/Declaration of Age
- v. Local Government Indigene Letter

#### 11. **SUBMISSION APPLICATION:**

After filling/uploading all the necessary information/Certificates, you are *advised to cross check and ensure that all entries/uploads are correct*. You should then submit the application by clicking on the '**Submit application**' button.

#### 12. **PRINTING OF APPLICATION FORM:**

After successful submission of your application, your application page is displayed. Your **JAMB Registration Number** is your Application **ID** (Password) as well as your login **Username**. You may wish to print your application form by Clicking on the '**Print Application'** button.